## **KÉRVÉNYKEZELÉS Véleményezés/döntés az oktatói WEB-en**

## 1. **Kérvény** "továbbítása" döntésre

A hallgató leadja a kérvényét a hallgatói WEB-es felületen. A kérvény befut a képzésén beállított ügyintézőjéhez a Neptun kliensben.

Itt igény szerint az ügyintéző véleményezőként véleményt formálhat a kérvényről (ez nem kötelező lépés), majd beállíthat másik személyt döntőnek. A "Véleményező/Döntő" fülön a személy kiválasztását követően elegendő csak a "Típus"-t megadni, majd menteni.

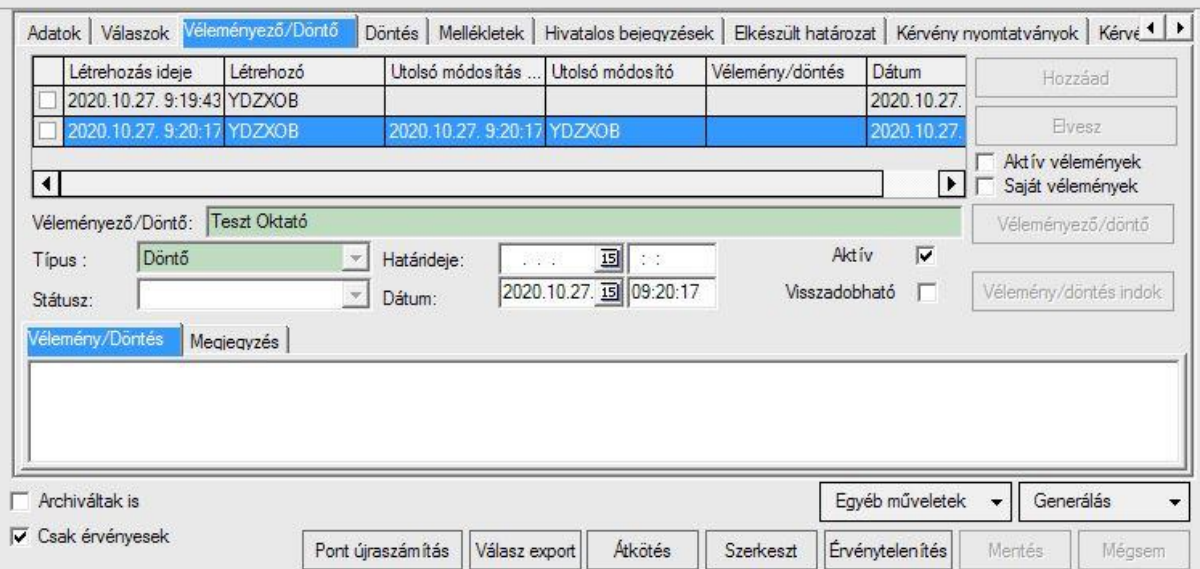

## **2. Kérvény megtekintése az oktatói WEB-es felületen**

Az oktatói webes felületen a fentiekben beállított személy rendszerüzenetet kap annak tényéről, hogy kérvénnyel kapcsolatos teendője van.

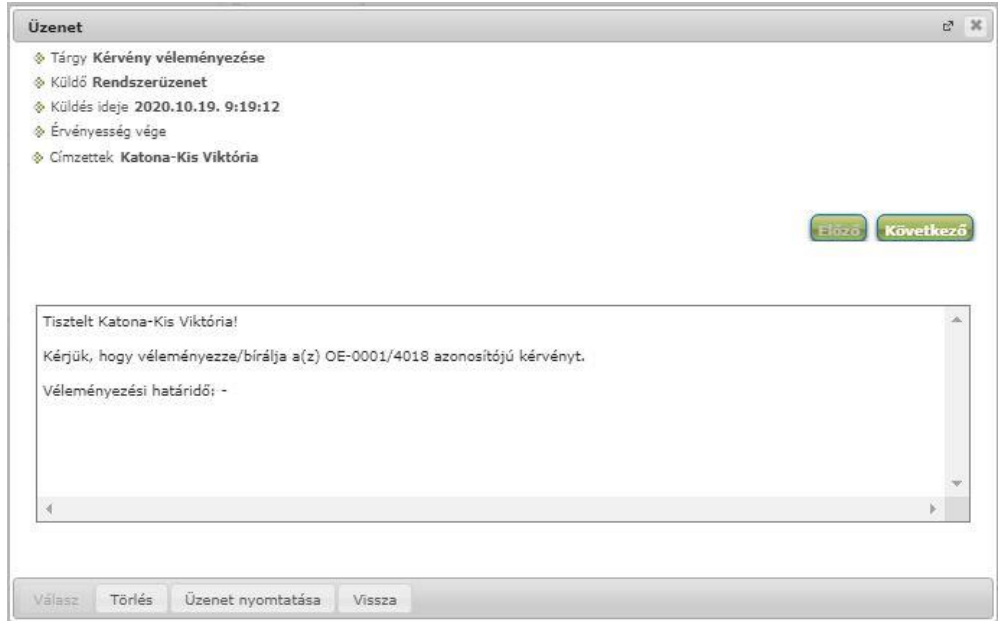

A kérvény megtekinthető az "Ügyintézés/Kérvény véleményezés/bírálás" menüpontban.

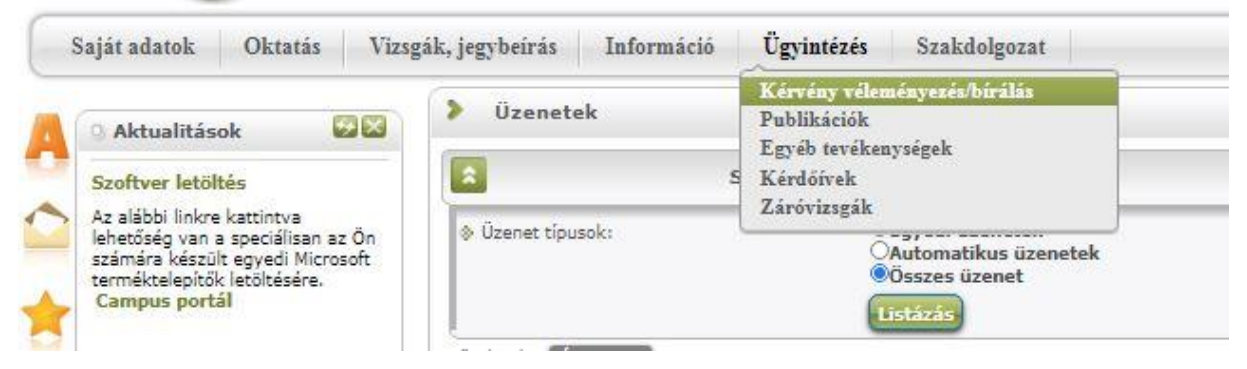

Az adott kérvény megtekintéséhez a kérvény sorában látható "+" jelre kattintva kiválasztható a "Kérvény PDF megnyitása" opció.

## **3. Döntés rögzítése kérvényhez az oktatói WEB-es felületen**

Az "Ügyintézés/Kérvény véleményezés/bírálás" menüpontban, az adott kérvény sorában található "+" jelre kattintva a "Véleményezés/Döntés" opció választandó. A felugró ablakban pedig rögzíthető a döntés. Ha előzetesen véleményezés került a kérvényhez, akkor az ezen a felületen szintén megtekinthető.

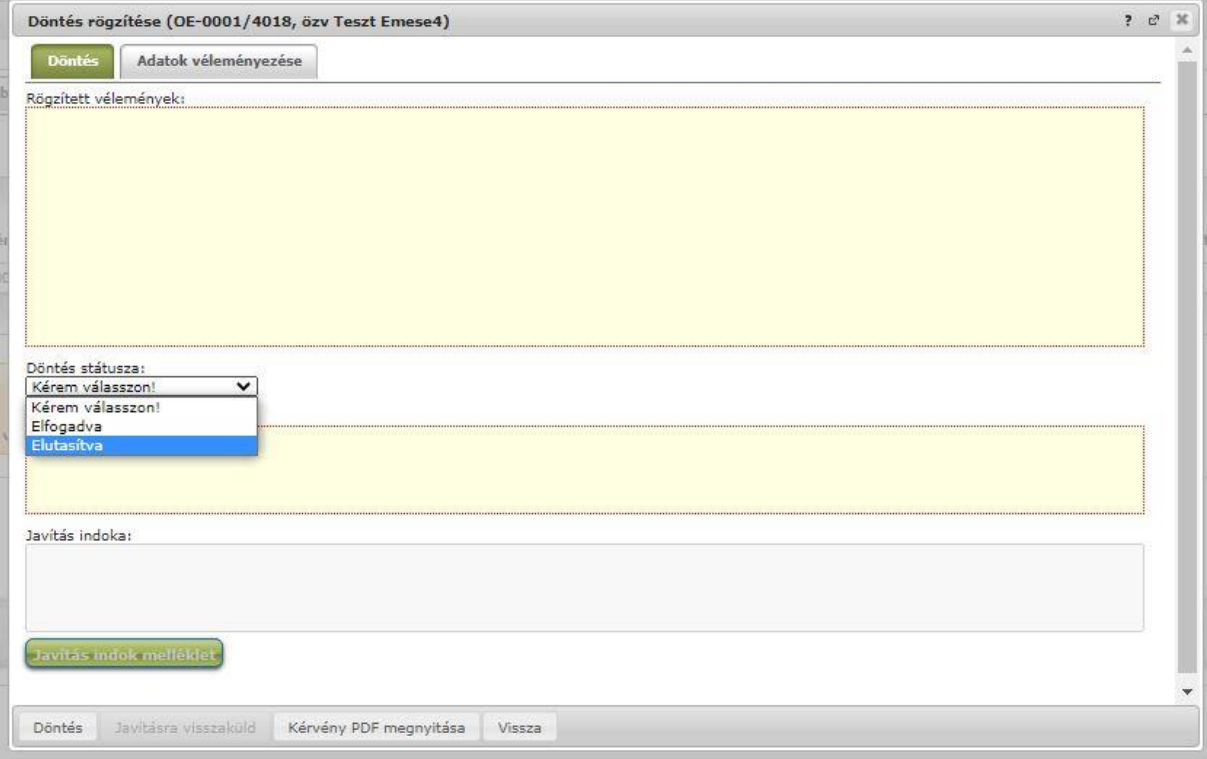

A "Döntés" gomb megnyomásával menthető a döntés, melynek tényéről a kérvényt leadó hallgató szintén rendszerüzenetet kap.

> Budapest, 2020. október 27. Neptun Iroda